# From My Kitchen

**Introduction** 

#### Welcome to From My Kitchen

Entering a New Recipe Importing a Recipe File Your Recipe List **Travelin Recipes!** The Care and Keeping of Your Database

Technical Support Registering Your Software Other ComputerEase Products Association of Shareware Professionals Warranty Disclaimer

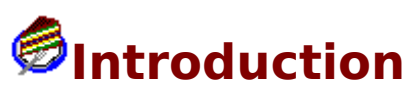

As a software developer, I have thought about developing a recipe management system many times. (I love to cook almost as much as I love to write computer programs!) Yes, there are several really good recipe programs available - such as MealMaster - but none that I could find that would do certain things. Read on to find out what those things are!

Here is why I did not pursue this idea until now: computerized recipe systems will not really become popular until houses have computer workstations built into its kitchen cabinetry.    While statistics show that (as of now, 1996) one-third of all U.S. households have a PC, where are they located? Well, mostly in dens, spare bedrooms, and home offices, not convenient to the kitchen. If you are going to whip up your favorite meal for dinner, would you run back-and-forth down the hallway to read your recipe from the computer screen?    Nope.

But a few things came to my attention that made me decide to take on this project.   

- I noticed how recipes are typically passed from one person to another. Say you are at a friends house for dinner, and make a favorable comment about the pot roast. Your host then says, would you like the recipe?. And, of course, you say of course (even if you were just being polite, right?). So, in the unlikely event that they have a copying machine in the back hallway, somebody has to sit down and transcribe the recipe onto a card. Shooting about 15 minutes out of someones evening....
- I noticed how often my wife and I lost favorite recipes. We keep an expandable file in the kitchen, compartmentalized for the various recipe categories. A lot of times the recipes are misfiled, usually because they are kind of vague, category-wise. (You have a pocket for Main Dishes, one for Seafood, and another for Casseroles. Where do you file the Crabmeat Casserole?) Sometimes, though, they just simply do not get put back. I am the worst for that - I admit it.

I noticed how my wife and I planned for several days worth of meals by pulling all the recipes from the expandable file, then inventorying the larder to make sure we had all the ingredients. A fairly tedious process, and prone to error.

Well, I decided that I could fix those things with a computer system. And, since we are not yet (but not really that far away from) the point of having the computer screen over the kitchen counter, why not, in the meantime, keep a recipe database on the home computer in the back bedroom and just print out recipes, all in the same format, for filing near the kitchen workspace?

So From My Kitchen was born. (The name was the easiest part - it was, I swear, the first thing that popped into my head!) The objectives were these:

- Make it easy to enter new recipes by building dynamic lists.
- Make it easy for someone to pass one or more recipes to a friend or family member. As the recipe enters the new system, add new ingredients, etc., to the new systems dynamic lists, as above.
- Make it easy to find a recipe if the database gets large. At the same time, make it impossible to lose a recipe.
- Make it easy to display and print a **SHOPPING LIST** for selected recipes.
- · Make it easy and fun to use.
- · Make it cheap inexpensive.

And From My Kitchen is all those things. Thanks for trying it - enjoy!

#### Doug Patrick

P.S. At some point in the future - depending upon the success of this program, of course - I may take a look at a web site recipe repository. Think that might be a good idea? Let me know.

#### **Welcome to From My Kitchen**

The first window you see (in the REGISTERED VERSION\*) is the WELCOME window. By clicking these buttons, you can launch all processes:

Enter a New Recipe Import a Recipe File Recipe List **Utility** 

The username at the bottom of the screen can be set or changed in the UTILITY window.

\*Before you register, you will have to live with a nag screen before the WELCOME window appears. After you register, the words REGISTERED VERSION will appear in the upper-right corner of the WELCOME window.

### *<u>BRecipe Worksheet</u>*

Here is where you enter new recipes, or make changes to old ones. Following are the data items required for a recipe:

**RECIPE NAME** Be descriptive here, but not overly wordy. Instead of BISCUITS, enter BISCUITS, GRANDMAS HOT-RIZE. Also, remember that your index is ordered alphabetically with the recipe name as key, so if you enter GRANDMAS HOT-RIZE BISCUITS, it will not be listed in the Bs!

**CATEGORY(S)** Assigning your recipe to logical categories will make it easier to locate later! As implied, you may assign it to as many categories as you wish. You may enter a new category at any time by clicking the NEW button at the upper right corner. It will be permanently added to your list.

**INGREDIENTS** This is a list of ingredients for the recipe. If you are viewing an ingredient list for an existing recipe, clicking the ingredient will pop up the INGREDIENT WORKSHEET for that ingredient. If you want to add a new ingredient to the recipe, click on the button labeled ADD AN INGREDIENT; a blank worksheet will appear for you to complete.

**DIRECTIONS** Here is a freeform tablet for entering cooking instructions.

NOTE: Since standard keyboards do not contain the degree symbol, use the AT SIGN ( $@)$ ) instead! When you leave the directions tablet, it will be automatically converted to the degree symbol.

**RECIPE PATH** (TRAVELIN RECIPES!) This list is just for fun. Once you become part of a network of FMK users, each time a recipe is shared the givers name (and the date) is automatically appended to the recipients RECIPE PATH.

**- - - - -**

**RECORDED ON** This is the date you entered this recipe. It is recorded automatically and cannot be edited. For information only.

#### **PRINTING THE RECIPE** To print the displayed recipe, click on the button

#### labeled PRINT THIS RECIPE.

#### labeled DELETE THIS RECIPE.

**DELETING A RECIPE** To delete the displayed recipe, click on the button

#### **Ingredient Worksheet THE INGREDIENT LINE**

Each INGREDIENT LINE is made up of four parts: a QUANTITY, a DESCRIPTOR (such as Small, Medium, Rounded, etc.) a UNIT OF MEASURE, and the INGREDIENT itself. Any of these parts may be left blank (except for the INGREDIENT itself, of course), i.e. you may enter 2 Egg(s), or Salt.

The INGREDIENT LINE that is saved into the current recipe will be the line across the window to the right of KEYIN  $>$ . You may either type in new items in the appropriate boxes, or click them up from the dynamic lists.

There are some differences here:

- · Typing in a new item for DESCRIPTOR, MEASURE, and INGREDIENT, will make the new item part of that dynamic list; QUANTITY will not.
- · Typing in beginning letters in the KEYIN> box for the INGREDIENT will jump the list to that point in its alphabetical order; the others will not.

**SAVING THE INGREDIENT** When finished here, click on the button labeled SAVE CHANGED INGREDIENT. The INGREDIENT WORKSHEET will close and the new INGREDIENT LINE will appear in the recipe INGREDIENTS list.

**DELETING AN INGREDIENT** If you have called up an existing ingredient, a button labeled REMOVE INGREDIENT FROM RECIPE will do just that!

#### **TWO THINGS TO REMEMBER WHEN CREATING AN INGREDIENT LINE**

**AUTOMATIC PLURALIZATION OF UNITS OF MEASURE** Do not key in **plural units of measure (i.e. TEASPOONS)!** This will be automatically handled by the system. Notice that if you select the quantity 1 and the unit of measure TEASPOON, then change the quantity to 2, the unit of measure automatically changes to TEASPOONS.

**RECORDING NEW INGREDIENTS** You should think about the format when you key in a new ingredient. If you will notice in the list that has been provided, for instance, the possibility of having one, or more than one, ingredient represented is handled by the addition of (s). This means that, rather than having both EGG and EGGS (1 EGG, 2 EGGS), you simply have EGG(S). Certain items lend themselves to this representation, some do not; its a common sense thing, more or less. If you prefer to have EGG and EGGS, thats up to you.

You should also think about how you prefer to locate ingredients with descriptions in the alphabetical list. For instance, would you prefer WHITE ONIONS and YELLOW ONIONS, or ONIONS, WHITE and ONIONS, YELLOW. Again, its up to you.

In both of these cases, when you <u>import</u> a <u>recipe file</u> that someone else has created, you will also be importing their ingredients, in their preferred format! Nothing can be done for that, except to go to **UTILITY** and change the ingredient list following an import!

# *<u>B</u>***Importing a Recipe File**

**SELECTING A FILE FOR IMPORT** This process allows you to quickly insert one or more recipes in a RECIPE FILE which was created by someone else, in their copy of From My Kitchen.

Drive, directory, and file lists at the top of the IMPORT window can be browsed to locate recipe files (file extension .SRF) for import. As files are selected in the file list, information about the file (complete file path, who the file is from, date, and comments) are displayed to the right.   

Clicking on the button labeled RECIPES (located below the file list box) will display a listing of the recipe names contained within the selected file.

**BEGINNING THE IMPORT PROCESS** When a file has been selected for import, click on the button at the bottom of the window labeled IMPORT THE SELECTED FILE. A status window will appear which contains:

- NEW RECIPES. As the import takes place, each recipe in the file is examined to ensure that no duplication occurs. Recipe names are listed. If the recipe does not exist in your current database, the word YES will appear to the right of the name; if there is a duplicate, the word NO will appear, and the recipe is bypassed.
- NEW CATEGORIES, INGREDIENTS, UNITS OF MEASURE, MEASURE DESCRIPTORS. If the imported recipes contain new instances of any of these items, your dynamic list will be updated, and the new instances listed here.

When the import process is complete, click on the button labeled RETURN to return to the main menu. You may now go to the Recipe List to view the imported recipes.

**SAMPLE IMPORT FILE** I have included a sample file, CANDY.SRF, that contains four of my favorite candy recipes - which are forcefed to my family and neighbors every Christmas.

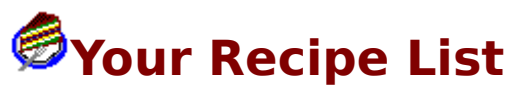

Here is where you locate recipes for display and print, and create **SHOPPING LISTS** and RECIPE FILES.

**THE RECIPE LIST** This is the list of your recipes and their associated categories.

Single-clicking on a recipe name in the list will SELECT or DESELECT the recipe for the purpose of creating the shopping list or recipe file.

Double-clicking on a recipe name in the list will display the recipe (see RECIPE WORKSHEET).

**SELECTED RECIPES** Recipes are selected in order to create a SHOPPING LIST or RECIPE FILE. They are selected or deselected by single-clicking on the recipe name in the recipe list.

Clicking on the button at the top of the panel labeled SELECT ALL or DESELECT ALL (label depends upon the previous choice) will quickly toggle the status of ALL recipes in the list.

The number of recipes currently selected are displayed in the box immediately below the SELECT ALL / DESELECT ALL button.

When one or more recipes is selected in the list, the **SHOPPING LIST** and CREATE A RECIPE FILE buttons are displayed.

Click the button labeled RECIPE SEARCH to quickly locate recipes based upon specific categories, ingredients, character strings, etc.

### **Recipe Search**

You may want to list only those recipes that match a specified SELECTION CRITERIA. If so, click on the button at the bottom of the screen labeled RECIPE SEARCH.

The RECIPE SEARCH panel contains several options for selection:

- CATEGORY. You may select any or all of the categories. Only the recipes that fall within ANY of the selected categories will be listed.
- INGREDIENT. You may select ONE ingredient. Only the recipes that contain the selected ingredient will be listed.
- SEARCH IN RECIPE NAME FOR. You may enter a string of alphanumeric characters in the box. Only the recipes that contain that string (in either upper- or lower-case) within the RECIPE NAME will be listed.
- SEARCH IN RECIPE PATH FOR. You may enter a string of alphanumeric characters in the box. The users who have previously had the recipe in their database will be examined. Only the recipes that contain that string (in either upper- or lower-case) within will be listed.

When the SELECTION CRITERIA has been set to your satisfaction, click the button labeled DISPLAY SELECTED to regenerate the recipe list.

The button labeled RESET CRITERIA will change all of the above settings back to their default values.

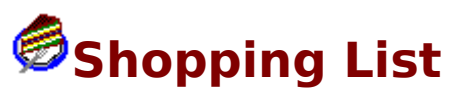

This is an alphabetical summary of all ingredients in the selected recipes, along with the portion required for each. Use this list to examine your current stockage levels, or as the basis for a trip to the supermarket!

**PRINTING THE SHOPPING LIST** Simply click the button labeled PRINT!

### **Create a Recipe File**

Package up one or more of your favorite recipes to send to a friend or family member.

**ASSIGNING A FILE NAME** This is a DOS-format file name (8 characters with a 3 character extension) which will allow you identify it for copying, emailing, etc. The file extension must be .SRF, to uniquely identify this as a System Recipe File.

The default file name is RECIPE.SRF.

If the file name you enter already exists in your current FMK subdirectory, you will be warned and asked if you wish to overwrite the file, or rename the file.

**COMMENTS** You may wish to append some comments pertinent to the file you are creating, such as THESE ARE MY FAVORITE COOKIE RECIPES. This is only for information to the recipient when they begin the IMPORT process.

### **Travelin Recipes!**

One of the ideas behind From My Kitchen is to share recipes with friends and family. A strictly-for-fun aspect is being able to see who has previously had the recipe, and shared it with someone else. This is the RECIPE PATH.

When you create a RECIPE FILE, your name and comments are attached to the file. Then, when someone else IMPORTS the file into their database, a chronological record is kept. A list of the RECIPE PATH appears at the bottom of the RECIPE WORKSHEET.

**ØThe Care and Keeping of Your Database** 

The UTILITY WINDOW is where you enter and maintain certain items of data for your database.

**YOUR NAME** Enter your name in the box provided. This is the name that will appear on the WELCOME SCREEN, reports, recipe listings, etc. While you may enter anything here, keep in mind that this is also the name that is attached to any RECIPE FILES you create.

**FILE MAINTENANCE** Make corrections to the data values in your lists of INGREDIENTS, CATEGORIES, UNITS OF MEASURE, and MEASURE DESCRIPTORS.

See: Deleting an Item Modifying an Item Consolidating Two Items

## **Deleting an Item**

To delete an item from its list, simply highlight the item and click on the button labeled DELETE. (Notice that the button is only visible when there is one, and only one, highlighted item.)

You cannot delete an item that is active, or associated with an existing recipe in the database. Before the delete takes place, the database is scanned to make sure its okay. If the item is found associated with any recipe in the database, a message will appear stating CANNOT DELETE..., and the database will remain unchanged.

## **Modifying an Item**

To modify an item, simply highlight the item and click on the button labeled MODIFY. (Notice that the button is only visible when there is one, and only one, highlighted item.)

You may change the wording of any item, any time you choose. All instances of the item will be changed throughout the database.

## **Consolidating Two Items**

To consolidate two items, simply highlight the two items and click on the button labeled CONSOLIDATE. (Notice that the button is only visible when there are two, and only two, highlighted items.)

Why would you need to consolidate two items? Any time you find yourself with similar but different representations of the same item (usually caused by importing recipes created by another From My Kitchen user). For instance, you may have BUTTER, SOFTENED in a recipe, then import a recipe with the ingredient listed as BUTTER, CREAMED.    Consolidating allows you to select your preference and replace all instances of the other throughout your database.

When you click the button labeled CONSOLIDATE, the database is scanned to verify that the two selected items (1) appear in two or more different recipes, and (2) do not appear in the same recipe. If either or both of the items are not used in your database, a message will appear to that effect. (You may wish to simply delete the item at that point.)

If the above two tests pass, though, a new window will appear with pertinent information about the consolidation. The window will contain a list of recipe names currently associated with each of the two items. Select the preferred item in the box immediately below the two lists, then click on the button labeled CONSOLIDATE. The other item will be replaced throughout the database with the preferred item, then deleted.

#### **S**Technical Support

Technical support is available via any of the following methods:

**Mail: ComputerEase 7204 John Elizabeth Place Prince George, VA 23875 Phone: (804) 458-2212 CompuServe: Doug Patrick (71221,2766)**

**Internet: 71221.2766@compuserve.com**

I much prefer that you use email to contact me, if you have that capability, because:

· you are more likely to reach me - I have a day job!

it provides me a permanent record of the problem, date and time without having to take notes - I am lazy!

I check my email at least once a day. Please be specific in your request!

#### NOTE:

Tech support is provided for all users, but...registered users of From My Kitchen have priority.

## **BRegistering Your Software**

After you have used From My Kitchen for a while, you will probably want to clear your conscience by registering it! It will also remove the opening and closing nag screen, and entitle you to free upgrades forever.

The registration fee is a mere \$19.00. But there is a way to CUT YOUR COST!

**ORDER FORM** When you are ready to send in your registration fee, simply select the button labeled REGISTER NOW. This creates a file in Windows NOTEPAD format which you can edit and print. Do not edit the order form other than asked! If you remove pertinent information, i.e. the below-mentioned version and system ID numbers, your registration cannot be processed.

If you have recorded FRIENDS AND FAMILY addresses, they will print out on this form, and the registration fee will be adjusted accordingly.

NOTE: **Direct submission of this order form, accompanied by your payment, is the only procedure for registration!** This is because (1) it provides me with FRIENDS AND FAMILY addresses, (2) your payment will vary depending upon same, and (3) this also provides me with your version number and system ID number - the three-digit number on top of the order form.   

**WHAT YOU GET** If the version you are using is still current, you will receive a letter (or email, if you prefer) with a registration code that will mark your copy as registered. If there is a newer version, you will be provided with a replacement diskette via mail, plus the registration code.

#### **SEE ALSO:**

Recording Your Registration Number Free Upgrades!

### *<u><b>S*Friends and Family</u>

While I certainly want you to register as soon as possible, I also want you to share your copy of From My Kitchen with friends and family. So, for every copy (up to 10) that you share - and provide me with the name and address when you register - you may take \$1 off the registration fee. That means you can share with 10 friends and register for only \$9!   

To share your copy, you must send them the compressed system file (**FMKITxxx.ZIP**) which contains the evaluation copy, just as you received it. (THIS DOES NOT INCLUDE A COPY OF YOUR DATA FILES! To send them data, you must create a RECIPE FILE.)

Now you must record the persons address. Select the button on the REGISTRATION window labeled HERES HOW TO SAVE MONEY ON.... The FRIENDS AND FAMILY window will appear. This window contains ten boxes; select the next blank box and record the name and address of the person to whom you sent the software.

Of course, you do not have to complete all ten boxes, but since each is worth a buck, why not?

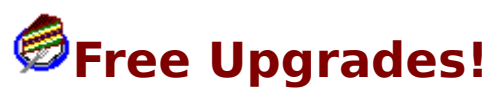

Your registration entitles you to any future upgrades - for free! There is no difference in the SHAREWARE and REGISTERED versions of the .EXE file, so newer vrsions can be installed over previous versions without affecting your registration status. In other workds, once you register, you may download a newer version from any source to replace it.

Sorry, but I cannot notify you of upgrades, nor can I automatically mail out new versions.    You may, however, contact me at any time - see **TECHNICAL SUPPORT** - and I will be happy to tell you the latest version, and where you can get it!

# **BRecording Your Registration Number**

When I receive your registration fee in the mail, I will immediately provide you with a registration number by return mail or email. When you receive it, return to the REGISTRATION window and enter it in the box in the upper-right corner. This will remove the nag screen.

## **Other ComputerEase Products**

We have been developing shareware since 1991, marketing primarily business applications. We currently offer three products other than **From My Kitchen**:

PlanStar A Resource Scheduling system for Windows. Record events (you can either schedule or log as they occur) and tag with the people, places, things, activities, etc., for which you are responsible. You create the categories and establish the selection criteria. PlanStar warns you if you are creating resource conflicts. It saves your data forever, giving you the capability of summarizing historically - display all events associated with a certain employee or department over the past two years, for instance.

Track hours and dollars by resource category. You can even display resource utilization and amounts graphically.

The system displays and prints chronologically-ordered lists, as well as year-, month-, week-, and day-formatted calendars and schedules.

PlanStar can be registered for \$49.

CallStar This is a Contact Manager for Windows; a companion program to PlanStar but which can be used as a standalone system, if desired.

Capture information about the people you deal with on a daily basis; locate them quickly by the alphabetical index. CallStar will create index entries for other data items, if you wish. So, for example, when you record JOE SMITH of the ACME CORPORATION in COLORADO, the index can be tailored to list:

SMITH, JOE ACME CORPORATION (JOE SMITH) COLORADO (ACME CORPORATION, JOE SMITH)

Once an entry is created, CallStar will autodial your phone for you. If you want, create a contact record - type of contact, disposition, etc. Later, you can display individual contacts, or a list of all recent contacts.

CallStar lets you create distribution lists, then design and print reports and labels.

If you are also running PlanStar, you can link the two: create a distribution list in CallStar that is associated with a scheduled event in PlanStar.

CallStar can be registered for \$20.

ChronoLog This is our tried-and-true DOS Personal Information Manager. We have marketed ChronoLog since 1993, and there are registered users all over the world! While it is true that DOS systems are not the state-of-the-art, we refuse to drop ChronoLog until the demand stops. It is a real workhorse, and can run on a barebones system - a lot of our users like it because it makes a productive computer out of that old 286 in the corner.

Like PlanStar, ChronoLog saves all information forever, so you can go back years later and recall who did what, and when.   

It prints formatted lists and calendars. It displays any two month period graphically, to show hot spots. It has a quick search function.

It also contains a phone directory with autodial, a calculator, a scrollable perpetual calendar, a DOS shell, and a todolist.

ChronoLog can be registered for \$20.

**TRY IT OUT!** You can get an evaluation copy of any of the above software products from just about any computer service - such as CompuServe, America Online - or bulletin board system in the world. If you cannot find the one you want, though, GET IN TOUCH and we will be happy to tell you how you can get a free copy!

#### **Association of Shareware Professionals MEMBEH**

#### **ASP OMBUDSMAN STATEMENT**

This program is produced by **ComputerEase**, a member of the **Association of Shareware Professionals (ASP). ASP** wants to make sure that the shareware principle works for you. If you are unable to resolve a shareware-related problem with an **ASP** member by contacting the member directly, **ASP** may be able to help. The **ASP Ombudsman** can help you resolve a dispute or problem with an **ASP** member, but does not provide technical support for members products. Please write to:

#### **ASP Ombudsman 545 Grover Road Muskegon, MI 49442**

or send a CompuServe message via CompuServe Mail to: **ASP Ombudsman - 70007,3536**.    The Internet address is **70007.3536@compuserve.com**.

## **Warranty Disclaimer**

**ComputerEase** makes no warranty of any kind, expressed or implied, including, without limitation, any warranties of merchantability and/or fitness for a particular purpose, other than to guarantee that this product, at the time of its creation, was delivered in good faith.  **ComputerEase** shall not be liable for any damages, whether direct, indirect, special, or consequential arising from a failure of this program to operate in the manner desired by the user. **ComputerEase** shall not be liable for any damage to data or property which may be caused directly or indirectly by use of the program.    IN NO EVENT WILL **ComputerEase** BE LIABLE TO YOU FOR ANY DAMAGES, INCLUDING ANY LOST PROFITS, LOST SAVINGS, OR OTHER INCIDENTAL OR CONSEQUENTIAL DAMAGES ARISING OUT OF YOUR USE OR INABILITY TO USE THE PROGRAM, OR FOR ANY CLAIM BY ANY OTHER PARTY.

User Name

The name that appears on the bottom of the WELCOME screen, on your printouts, and, most importantly, will be included with any RECIPE FILES yousend out. Enter it in the UTILITY window.

Dynamic list

A group of items that grows larger as you use it. In FMK, if you key in an item to one of its dynamic lists, you need never key it in again - just find it in the list and click on it!